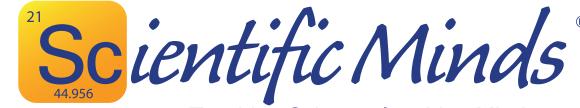

Teaching Science, Inspiring Minds

# Teacher Instructions for Adding & Deleting Student Accounts

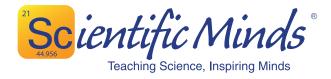

#### There are 3 options for adding student accounts:

- A. Teachers create a unique code for each class period and give the code to students. This code will allow students to create their own accounts (auto-enroll) and will put them into the correct class period.
- B. Teachers enter student information manually.
- C. School sends Scientific Minds a CSV file through a secure portal with required student, teacher, and course information.

#### A. Student Auto-Enroll

This is the easiest method, but first class periods must be created by following these steps:

- 1. Log in to your Scientific Minds account at www.ScientificMinds.com.
- 2. Click the "Manage Students" tab.
- 3. Select "Manage Classes". This is where you will create and name your class periods.

| Scu                | entific Mi<br>Teaching Science, Inspiri |                           |                      |                 |            | Welcome DEMO TEACHER        | Logout               |
|--------------------|-----------------------------------------|---------------------------|----------------------|-----------------|------------|-----------------------------|----------------------|
| MC <sup>2</sup>    | Science<br>Starters                     | Manage<br>Students        | Message<br>Center    | Manage<br>Tests | My Account | Professional<br>Development | Change<br>Password   |
| Manag<br>Choose yo | e Teacher                               | Classes<br>Manage Teacher | Classes              |                 |            |                             |                      |
| <u>Add Str</u>     |                                         | Select (                  | ourse Code: Selec    | t Course        | Ŧ          |                             | * = mandatory fields |
| Studen             | e Classes                               |                           | elect Period : Add N | New 🔻           | ate        |                             |                      |
| Log De             | talls                                   |                           |                      |                 | Save       |                             |                      |

4. Select a Course Code from the first drop down. The course code will be followed by an alphanumeric code that is unique to your campus. The course options available to you will depend on what your campus has purchased and may include the following:

Bio (Biology) Chem (Chemistry) ES Science (Elementary School Science, grades 3-5) MS Science (Middle School Science, grades 6-8) Sci (Original TAKS program)

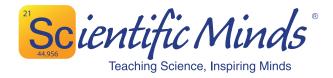

5. Enter the class period in the second field.

6. Enter an alphanumeric text code in the "Class Code" field as a unique identifier for this class period. Something easy to remember is best, such as "ReevesPer3" or "DragonBio3". Be sure to record the class code since you will need to share this information with your students.You also have the option to let the system generate a unique code for the class period by clicking the "Generate" button. As with usernames in our platform, all Class Codes must be unique.7. Click "Save" and the Class Period is created.

| Sci                            | <b>Entific N</b><br>Teaching Science, Ins | <b>finds</b> <sup>®</sup>   |                    |                 |            | Welcome DEMO TEACHER        | R Logout             |
|--------------------------------|-------------------------------------------|-----------------------------|--------------------|-----------------|------------|-----------------------------|----------------------|
| MC <sup>2</sup>                | Science<br>Starters                       | Manage<br>Students          | Message<br>Center  | Manage<br>Tests | My Account | Professional<br>Development | Change<br>Password   |
|                                | je Teache                                 | r Classes<br>Manage Teacher | Classes            |                 |            |                             |                      |
| <u>Add St</u><br><u>Studer</u> | udent                                     |                             | Course Code: Bio_  | ST562P0         | •          |                             | * = mandatory fields |
| <u>Studer</u><br>Log De        | n <u>t Classes</u><br>etails              | -                           | elect Period : Add |                 | rate       |                             |                      |
|                                |                                           |                             |                    |                 | Save       |                             |                      |

You can view the class code at any time. Select the course code and period, and the class code will be displayed. If you just created the class period, you may need to refresh/reload the page for it to be visible.

8. Give students the class code for their specific class period, and they can auto-enroll. From any browser on a computer that has internet access, the students can navigate to https://www.scientificminds.com/accountregistration.aspx and choose "Student" from the "Account Type" selection. They can then enter the unique class code for their assigned class period.

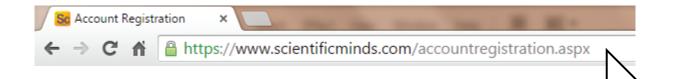

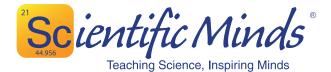

|      | ific Minds®  |                                                         |               | Sign | In Buy Now |
|------|--------------|---------------------------------------------------------|---------------|------|------------|
| Home | All Products | Professional Development                                | News & Events | FAQ  | Contact Us |
|      |              | Registrat                                               | ion           |      |            |
|      |              |                                                         |               |      |            |
|      |              | ss Code: <mark>DragonBio3</mark><br>int Type: ○ Teacher |               |      |            |
|      |              | Student Validate                                        |               |      |            |

The student will click "Validate." If the code is valid, the student will be prompted to create his/her account.

| Create new student accou | nt             |                      |
|--------------------------|----------------|----------------------|
|                          | -              |                      |
|                          |                | * = mandatory field: |
| *Student Code :          |                |                      |
| *First Name :            |                |                      |
| *Last Name :             |                |                      |
| *Grade :                 | Select Grade 🔻 |                      |
| *UserName :              |                |                      |
| *Password :              |                |                      |
| *Confirm Password :      |                |                      |
|                          |                |                      |
|                          | Register       |                      |
|                          |                |                      |
|                          |                |                      |

Once the student fills out all fields and clicks "Register", the account will be created, and the teacher will see the student added to the correct class period.

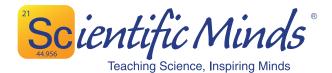

| 44.955        | <b>EXAMPLE A</b><br>Teaching Science, In | spiring Minds      |                    |                 |                 | Welcome DEM      | IO TEACHER | Log                |
|---------------|------------------------------------------|--------------------|--------------------|-----------------|-----------------|------------------|------------|--------------------|
| MC2           | Science<br>Starters                      | Manage<br>Students | Message<br>Center  | Manage<br>Tests | My Account      | Profes<br>Develo |            | Change<br>Passwore |
| anag          | e Studen                                 | t Classes          |                    |                 |                 |                  |            |                    |
| hoose yo      | our task                                 | Manage Stude       | nt Classes         |                 |                 |                  |            |                    |
| Add St        | udent                                    |                    |                    |                 |                 |                  |            | * = mandatory f    |
| <u>Studer</u> | it List                                  |                    | Select Your Period | 3 ( Biology )   |                 | •                |            |                    |
| <u>Manaq</u>  | e Classes                                |                    |                    |                 | Add New Student |                  |            |                    |
| <u>Studer</u> | it Classes                               |                    |                    |                 |                 |                  |            |                    |
| Log De        | tails                                    | -                  | Student Nam        | e               | Student Code    | Gender           | Grade      | Actions            |
|               |                                          | Alexa              | nder, Carla        | k               | FHJ8895         |                  | 9          |                    |
|               |                                          | Duho               | n, Dylan           | E               | DFT5643         |                  | 9          | *                  |
|               |                                          | Heber              | t, Daniel          | V               | /WDF6890        |                  | 9          |                    |
|               |                                          | <u>McClin</u>      | ntock, Elizabeth   | F               | LKB8944         |                  | 9          | *                  |
|               |                                          | Ramir              | ez, Samantha       | (               | JWF7894         |                  | 9          |                    |
|               |                                          |                    |                    |                 |                 |                  |            |                    |

It is important to remember that the number of student accounts purchased is the number of students that can be active in our system. Any student accounts created after that number will be inactive in our platform, and those students will not be able to log in. All teachers on a campus have the ability to create students and class periods. It is important that each teacher adhere to the number of student accounts he/she is allotted.

Select "Print" to view or print student login information

#### **B. Manual Entry of Student Accounts**

1. This method is useful if you only have a few student accounts to create or if you need to add a student mid semester. As with the auto-enroll method, class periods must first be created (see steps 1-6 above).

2. Select "Manage Students" then "Add Student". Simply fill out the required fields (marked by a red asterisk \*), and click "Save" at the bottom of the page. Username can be anything the teacher chooses as long as it is not already used in our database. The teacher-assigned password can be changed by the student.

(See image on next page)

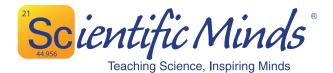

| SCL                    | <b>Existing</b> Teaching Science, |                    |                   |                 |                   | Welcome D      | EMO TEACHER          | Logout             |
|------------------------|-----------------------------------|--------------------|-------------------|-----------------|-------------------|----------------|----------------------|--------------------|
| MC <sup>2</sup>        | Science<br>Starters               | Manage<br>Students | Message<br>Center | Manage<br>Tests | My Accoun         |                | essional<br>opment   | Change<br>Password |
| egist                  | ration                            |                    |                   |                 |                   |                |                      |                    |
| hoose yo               | our task                          | Add Student        |                   |                 |                   |                |                      |                    |
| Add St                 | udent                             |                    |                   |                 |                   |                | * =                  | mandatory fields   |
| <u>Studer</u>          |                                   | *:                 | Student Code:     |                 |                   |                |                      |                    |
|                        | e Classes                         |                    | *First Name:      |                 |                   |                |                      |                    |
| <u>Student Classes</u> |                                   |                    | *Last Name:       |                 |                   |                |                      |                    |
| Log De                 | talls                             |                    | *Grade: Select    | t Grade 🔻       |                   |                |                      |                    |
|                        |                                   |                    | *User Name:       |                 |                   |                |                      |                    |
|                        |                                   |                    | *Password :       |                 |                   |                |                      |                    |
|                        |                                   | t Confi            | m Password :      |                 |                   |                |                      |                    |
|                        |                                   | comm               | in russword .     |                 | est Modifications |                |                      |                    |
|                        |                                   |                    | -                 |                 | est modifications |                |                      |                    |
|                        |                                   |                    | Larger Font:      |                 |                   |                |                      |                    |
|                        |                                   | Reduced An         | swer Choices:     |                 |                   |                |                      |                    |
|                        |                                   | Requ               | ired Formula: 🗌   |                 |                   |                |                      |                    |
|                        |                                   |                    |                   |                 | Save              |                |                      |                    |
| F                      | Research                          | News & Events      | Testimonials      | Part            | ners Pri          | ivacy Policy   | Contact Us           |                    |
|                        |                                   |                    |                   |                 |                   | Copyright @ 20 | 09 - 2013 Scientific | Minds              |

3. Once the student has an account, he/she will need to be added to a class period. Select "Student Classes", choose the appropriate class period from the drop-down menu, and click "Add New Student".

| Sci           | ENTIFIC N<br>Teaching Science, Ins |                                       |                     |                 |                 | Welcome DEMO TEACHER        | t Logout             |
|---------------|------------------------------------|---------------------------------------|---------------------|-----------------|-----------------|-----------------------------|----------------------|
| MC2           | Science<br>Starters                | Manage<br>Students                    | Message<br>Center   | Manage<br>Tests | My Account      | Professional<br>Development | Change<br>Password   |
| Manag         | e Studen                           | t Classes                             |                     |                 |                 |                             |                      |
| Choose yo     | our task                           | Manage Student                        | Classes             |                 |                 | ••                          |                      |
| Add St        | udent                              | 1                                     |                     |                 |                 |                             | * = mandatory fields |
| <u>Studer</u> | nt List                            | Select                                | Your Period : Selec | ct Period       | •               |                             |                      |
|               | e Classes<br>nt Classes<br>etails  | · · · · · · · · · · · · · · · · · · · | ********            |                 | Add New Student | a se e e e                  |                      |

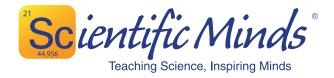

4. Select the grade level of the student from the drop down, click "View All", and check the student(s) you would like to add to this class period. Then click "Submit".

|                                    | Add Students For : 1 ( Biology )                            | × |
|------------------------------------|-------------------------------------------------------------|---|
| Select Grade :                     | 9 🔻                                                         |   |
| Search Student(s) by<br>Alphabet : | A B C D E F G H I J K L M N O P Q R 🗧 I U V W X Y Z ViewAll |   |
| Select/UnSelect All :              | 🖉 Student Bio   Bio                                         |   |
|                                    | Submit Cancel                                               |   |
|                                    |                                                             |   |
|                                    |                                                             |   |
|                                    |                                                             |   |
|                                    |                                                             |   |
|                                    |                                                             |   |
|                                    |                                                             |   |
|                                    |                                                             |   |
|                                    |                                                             |   |
|                                    |                                                             |   |
|                                    |                                                             |   |

## C. CSV File Upload

To create student accounts by uploading a CSV file with teacher and student data, contact our office at 800-886-8145 or email support@scientificminds.com.

#### **Student Usernames and Passwords**

Teachers have the ability to view student usernames and passwords in case students do not remember their login credentials. There are two ways to retrieve this information.

1. Manage Students  $\rightarrow$  Student Classes  $\rightarrow$  Select a class period from the drop-down  $\rightarrow$  Select "Print" to open a document with student login credentials for all students in that class period.

(See image on next page)

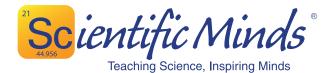

| Scu           | Teaching Science, In: |                    | _                    |                 |                        | Welcome DEM        | D TEACHER | Logo               |
|---------------|-----------------------|--------------------|----------------------|-----------------|------------------------|--------------------|-----------|--------------------|
| MC2           | Science<br>Starters   | Manage<br>Students | Message<br>Center    | Manage<br>Tests | My Account             | Profess<br>Develop |           | Change<br>Password |
| anag          | e Studen              | t Classes          |                      |                 |                        |                    |           |                    |
| hoose yo      | our task              | Manage Stude       | nt Classes           |                 |                        |                    |           |                    |
| Add St        | <u>udent</u>          | 1                  |                      |                 |                        |                    |           | * = mandatory fi   |
| <u>Studer</u> | it List               |                    | Select Your Period : | 3 (Biology)     |                        |                    |           |                    |
| <u>Manaq</u>  | e Classes             | ****               | 1                    |                 | Add New Student        |                    |           |                    |
| <u>Studer</u> | t Classes             |                    |                      |                 |                        |                    |           |                    |
| Log De        | tails                 | ****               | Student Name         | 2               | Student Code           | Gender             | Grade     | Actions            |
|               |                       | Alexa              | nder, Carla          | k               | FHJ8895                |                    | 9         |                    |
|               |                       | Duho               | n, Dylan             | E               | DFT5643                |                    | 9         | *                  |
|               |                       | Heber              | t, Daniel            | ٧               | WDF6890                |                    | 9 📩       | *                  |
|               |                       | <u>McCli</u>       | ntock, Elizabeth     | A               | LKB8944                |                    | 9         | *                  |
|               |                       | Ramin              | ez, Samantha         | C               | JWF7894                |                    | 9         | *                  |
|               |                       | Walth              | ouse, Tyrese         | ١               | IVJS6677               |                    | 9         | *                  |
|               |                       | Delete All         | Print                | Select "Print"  | to view or print stude | ent login informat | ion       |                    |

2. Manage Students  $\rightarrow$  Student List  $\rightarrow$  Select the appropriate student name

| MC <sup>2</sup> | Science<br>Starters | Manage<br>Students | Message Manag<br>Center Test     | MV Account           | Profess<br>Develop |       | Change<br>Passwor |
|-----------------|---------------------|--------------------|----------------------------------|----------------------|--------------------|-------|-------------------|
| anag            | e Studen            | t Classes          | -                                |                      |                    |       |                   |
| hoose yo        | ur task             | Manage Studer      | nt Classes                       |                      |                    |       |                   |
| Add St          | <u>udent</u>        |                    |                                  |                      |                    | 1     | * = mandatory f   |
| <u>Studer</u>   | t List              |                    | Select Your Period : 3 ( Biology | )                    | 1                  |       |                   |
|                 | e Classes           | *** <sup>*</sup>   |                                  | Add New Student      |                    |       |                   |
|                 | t Classes           |                    |                                  |                      |                    |       |                   |
| Log De          | tails               | · · · ·            | Student Name                     | Student Code         | Gender             | Grade | Actions           |
|                 |                     |                    | ider, Carla                      | KFHJ8895             |                    | 9     | *                 |
|                 |                     |                    | , Dylan                          | EDFT5643             |                    | 9     | *                 |
|                 |                     |                    | t <u>, Daniel</u>                | WWDF6890<br>ALKB8944 |                    | 9     | *                 |
|                 |                     | McClin             | tock, Elizabeth                  |                      |                    | 9     | *                 |
|                 |                     | Ramire             | ez, Samantha                     | GJWF7894             |                    |       |                   |

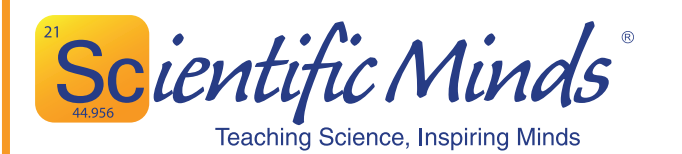

# Class Code: \_\_\_\_\_

#### How to enroll:

- 1. Go to https://www.scientificminds.com/accountregistration.aspx
- 2. Choose "Student" from the "Account Type" selection
- Enter the class code provided by your teacher and click "Validate"
- Complete the required fields. "Student Code" can be your official school-issued student code, or a code that you create. Do **NOT** use your social security number.
- 5. Create an easy-to-remember user ID and password. Your login information can be viewed by your teacher.

| 9 | All Products            | Professional Development                                                                                                | News & Events | FAQ      | Contact Us   |
|---|-------------------------|----------------------------------------------------------------------------------------------------|---------------|----------|--------------|
|   |                         | Registrat                                                                                                    | ion           |          |              |
|   |                         |                                                                                                    |               |          |              |
|   |                         | iss Code: DragonBio3<br>Int Type: ⊖ Teacher<br>⊛ Student<br>Veitore                                                     |               |          |              |
|   | Create new studer       | it account                                                                                                    |               |          |              |
|   |                         |                                                                                                    |               | * = mand | atory fields |
|   | *First<br>*Last<br>*Use | t Code  <br>Name :<br>'Grade : SeetGrade •<br>'Grade : SeetGrade •<br>ssword :<br>ssword :<br>transmission :<br>Regeter |               |          |              |

Provide class code and distribute instructions to student.

Class Code:

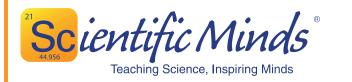

#### How to enroll:

- 1. Go to https://www.scientificminds.com/accountregistration.aspx
- 2. Choose "Student" from the "Account Type" selection
- Enter the class code provided by your teacher and click "Validate"
- Complete the required fields. "Student Code" can be your official school-issued student code, or a code that you create. Do **NOT** use your social security number.
- 5. Create an easy-to-remember user ID and password. Your login information can be viewed by your teacher.

| ome | ing Science, Inspiring Minds<br>All Products | Professional Development                                          | News & Events | FAQ      | Contact Us   |
|-----|----------------------------------------------|-------------------------------------------------------------------|---------------|----------|--------------|
|     |                                              | Registrat                                                         | ion           |          |              |
|     |                                              |                                                                   |               |          |              |
|     |                                              |                                                                   |               |          |              |
|     |                                              | ss Code: DragonBio3<br>ht Type: O Teacher<br>® Student<br>Vaatooe |               |          |              |
|     | Create new student                           | account                                                           |               |          |              |
|     | Create new student                           | account                                                           |               | * – mand | atory fields |
|     | *Student                                     | Code :                                                            |               |          |              |
|     |                                              | Name :                                                            |               |          |              |
|     |                                              | Name :<br>Grade : Select Grade V                                  |               |          |              |
|     |                                              | Grade : Select Grade ¥                                            |               |          |              |
|     |                                              | sword :                                                           |               |          |              |
|     |                                              |                                                                   |               |          |              |

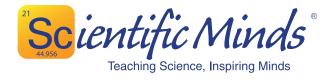

### **Deleting Student Accounts**

- 1. Log in to your Scientific Minds account at www.ScientificMinds.com.
- 2. Click the "Manage Students" tab.
- 3. Click the "Student List" link in the left column.
- 4. In order to see all of the enrolled students, click "View All" in the alpha bar.

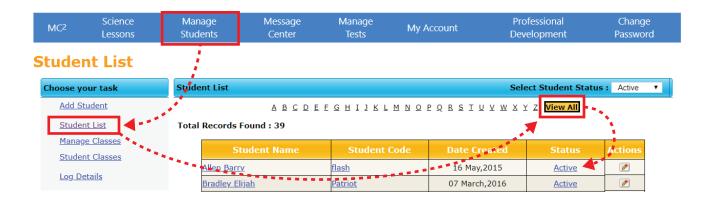

5. In order to deactivate student accounts, click on the "Active" link next to the student's name. The student's account will be turned inactive and disappear. In order to see active/inactive/all student accounts, select the appropriate category from the dropdown menu.

| MC <sup>2</sup> | MC <sup>2</sup> Science<br>Lessons                                  |                          | Message<br>Center | Manage<br>Tests | My Account    |        | Professional<br>Development |               | Change<br>Password |  |
|-----------------|---------------------------------------------------------------------|--------------------------|-------------------|-----------------|---------------|--------|-----------------------------|---------------|--------------------|--|
| Student List    |                                                                     |                          |                   |                 |               |        |                             |               |                    |  |
| Choose yo       | ur task                                                             | Student List             |                   |                 |               | Sele   | Select Student Status       |               | •                  |  |
| Add St          | Add Student     A B C D E F G H I J K L M N O P Q R S I U V W X Y Z |                          |                   |                 |               |        | <u>Z</u> View All           | All<br>Active |                    |  |
| Studen          | <u>t List</u>                                                       | Total Records Found : 36 |                   |                 |               |        |                             |               |                    |  |
|                 | e Classes                                                           | St                       | udent Name        | Student         | Code Date Cro | eated  | Status                      | Actions       |                    |  |
| <u>Studen</u>   | <u>it Classes</u>                                                   | Allen Barry              | 1                 | flash           | 16 May,       | 2015   | Active                      |               |                    |  |
| Log De          | tails                                                               | Corben Joh               | <u>in</u>         | <u>metallo</u>  | 02 Augus      | t,2015 | <u>Active</u>               |               |                    |  |